## **Sigma Aldrich Inc – Live Pricing**

Sigma Aldrich Inc is an additional supplier in myFIUmarket. Shopping for Sigma Aldrich Inc is different than other myFIUmarket suppliers. Instead of punchout catalogue, it is set up for **Live Pricing.** Here are the steps to create requisition for Sigma Aldrich Inc in myFIUmarket.

1. Navigate to Create Requisition page screen and click the **myFIUmarket** link.

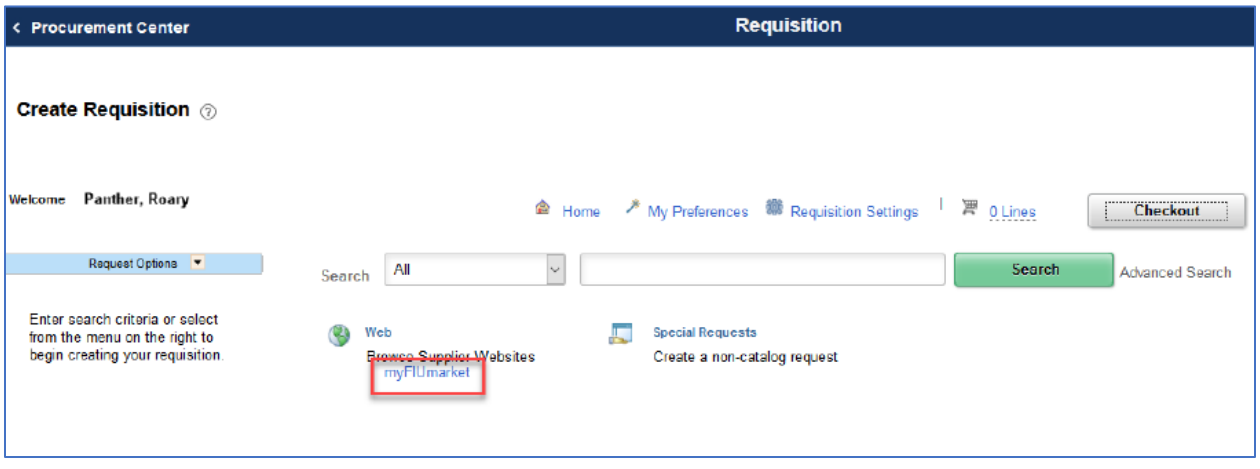

2. Once landed on myFIUmarket, navigate to **Shopping** and click on **Advanced**

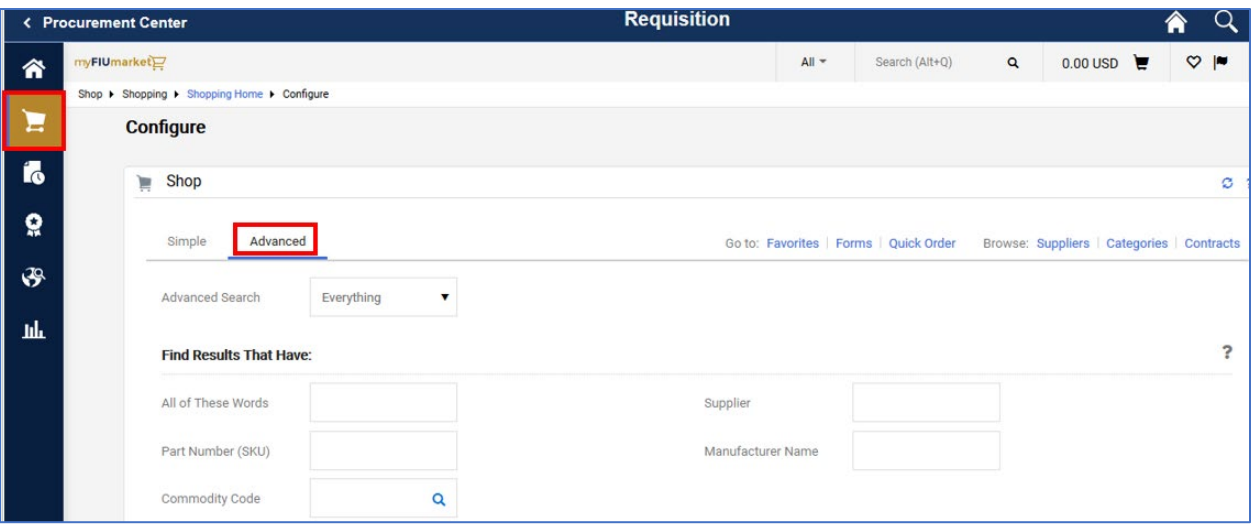

3. Type Supplier as **Sigma Aldrich Inc**, also type Part Number (SKU) if its known, otherwise just search by typing **any words** and click **Search.**

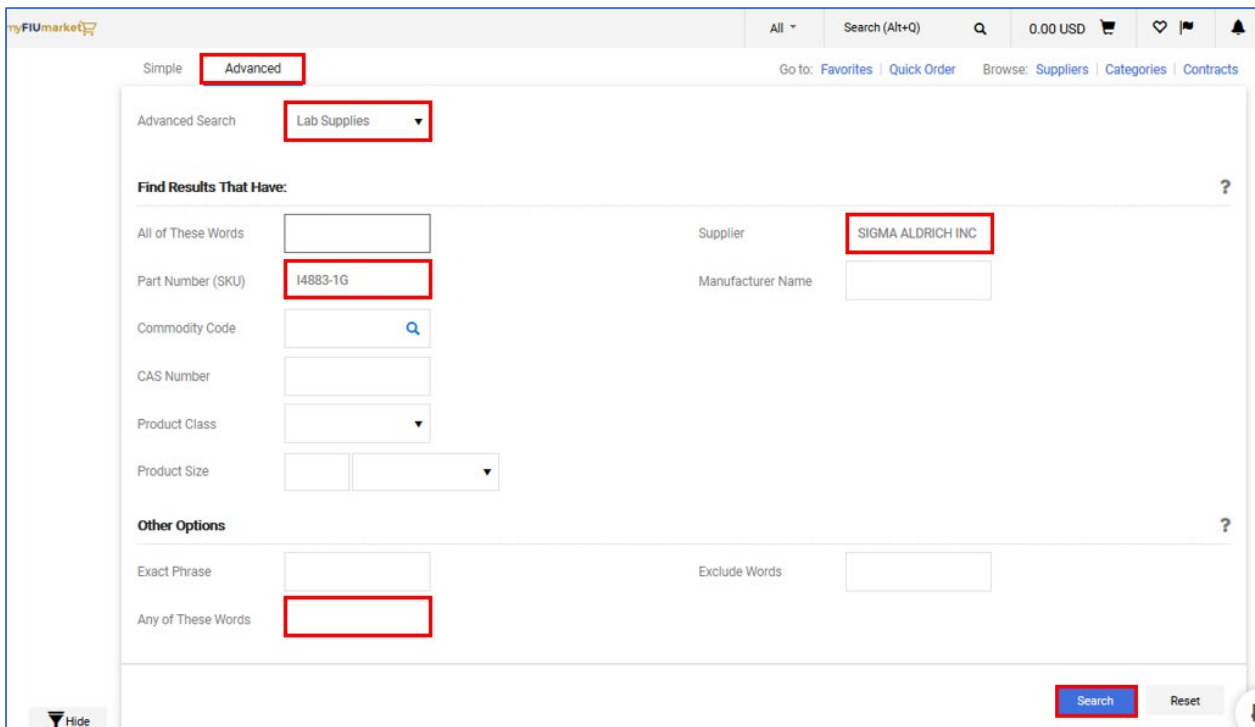

4. Once you locate the appropriate items, click on **Check Availability** to make sure the items are available.

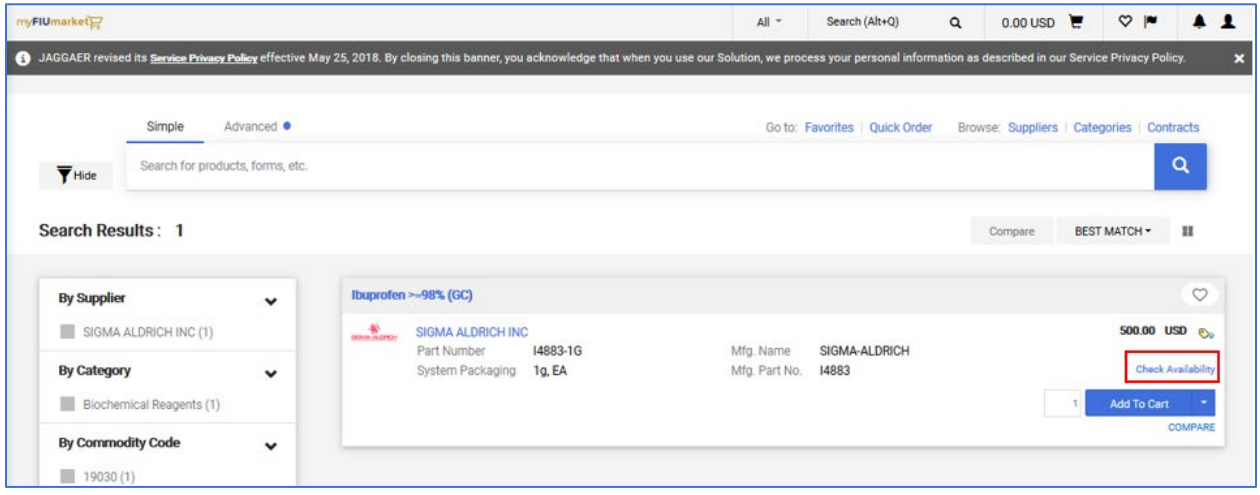

5. After finding a specific item to buy, confirm or update quantity, then click **Add To Cart**  button.

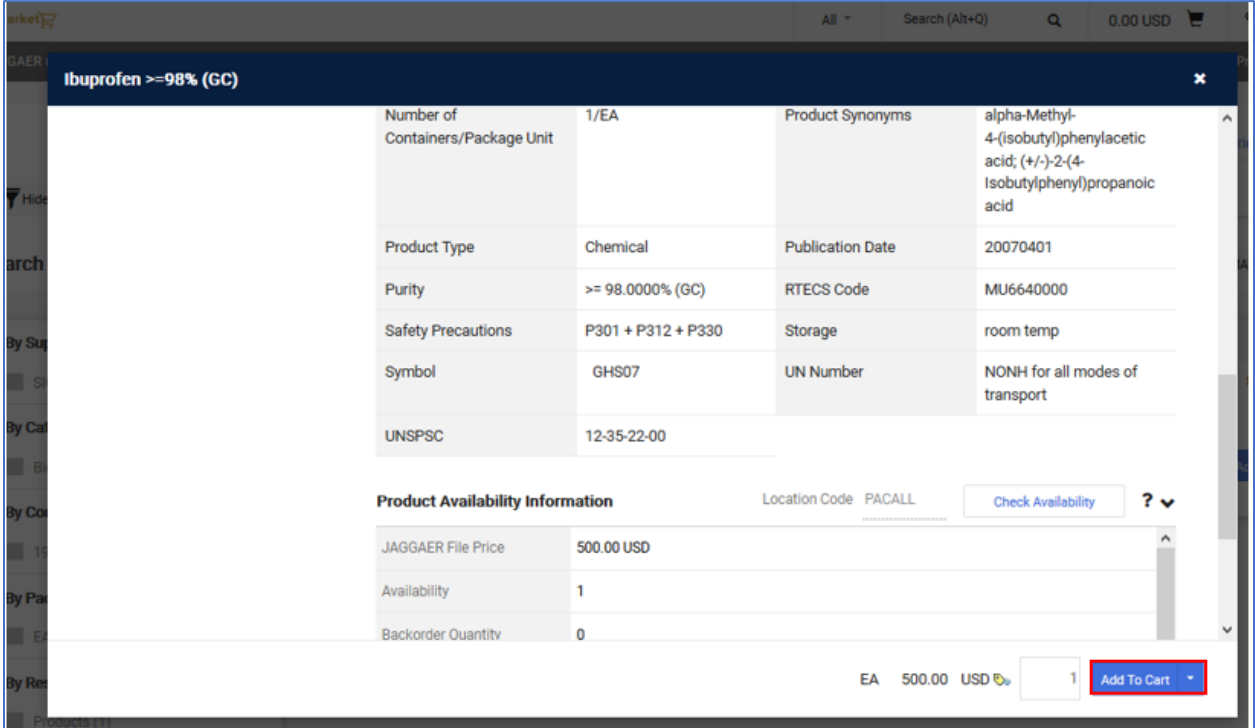

6. After adding all the items in the cart, Click the **Place Order** button to transcribe the contents of the myFIUmarket cart to a requisition in PantherSoft Financials.

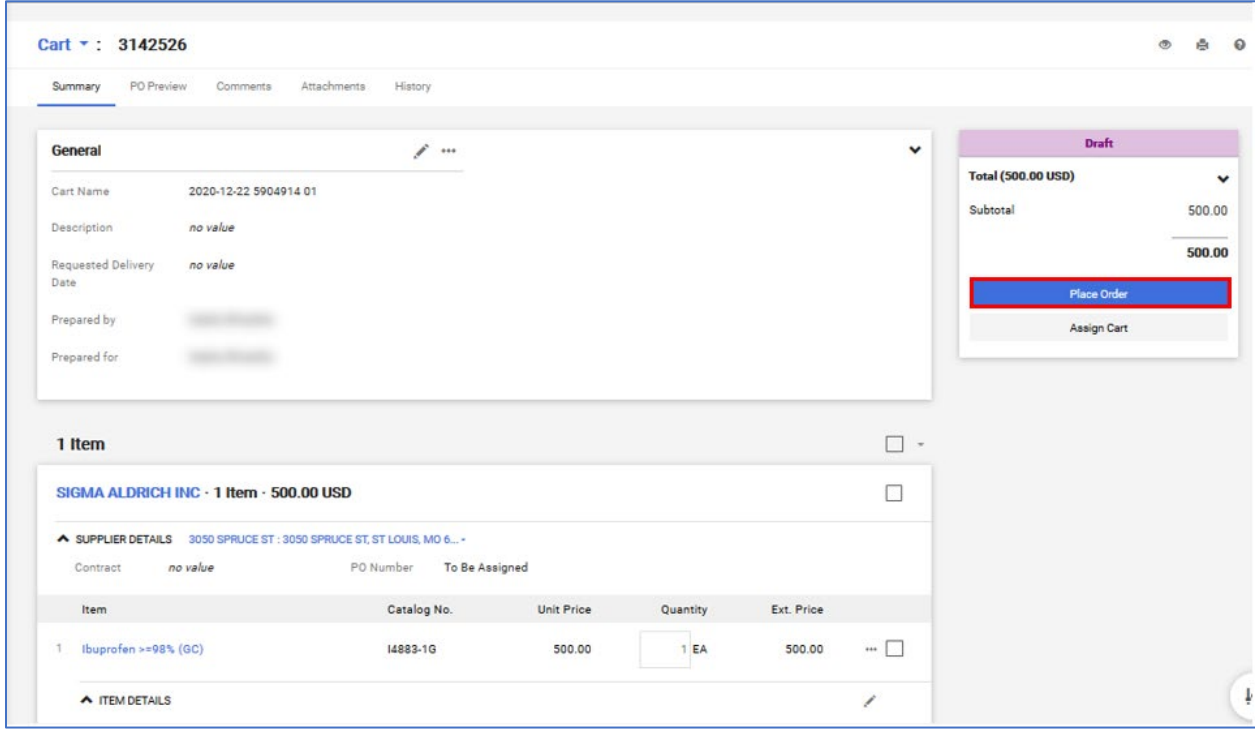

7. The system will redirect back to PantherSoft, to the Requisition's **Checkout- Review and Submit** page. Items bought from the myFIUmarket will have a globe icon in front of the line, denoting the item is a "Market" item.

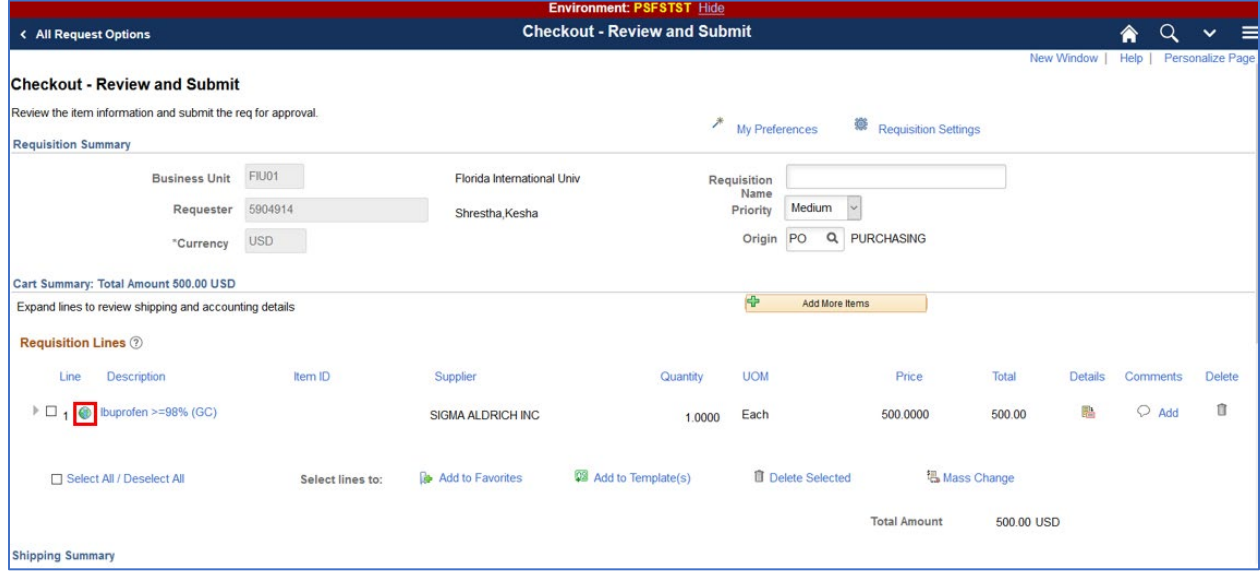

8. Once items are added to the requisition, complete the checkout process. Please refer to Requisition Checkout – Review and Submit Page of **Purchasing through eprocurement Manual**.